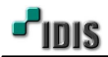

## 1. 목적

본 문서는 INEX 솔루션, NDR 시리즈 제품의 추가 하드의 녹화 영상 불러오기 방법 설명을 위한 문서입니다.

## 2. 장치의 설정 값을 백업 할 수 있는 상태

2-1. 문제가 생긴 장치에서 설정 값 (\*.iexp) 백업 진행 2-2. 신규 장치나 메인 하드 교체 후 추가 하드(외장 스토리지) 연결 2-3. OS 및 INEX SW 재설치 (고장 장치와 동일 버전 설치 권장) 2-4. 백업 했던 설정 값을 불러오기 진행 2-5. 녹화 서비스에서 덮어쓰기 기능 체크 해제 2-6. 스토리지 목록에서 마우스 우 클릭 하여 "가져오기" 선택 2-7. 추가 하드(외장 스토리지) 목록이 나오면 선택하여 "가져오기" 수행 2-8. 녹화 서비스에서 덮어쓰기 기능 체크 (상황에 따라 필요 시) 2-9. 정상 동작 확인

## 3. 장치의 설정 값을 백업 할 수 없는 상태

3-1. 신규 장치나 메인 하드 교체 후 추가 하드(외장 스토리지) 연결 3-2. OS 및 INEX SW 재설치 (고장 장치와 동일 버전 설치 권장) 3-3. OS 및 INEX SW 재설치 (고장 장치와 동일 버전 설치 권장) 3-4. 녹화 서비스에서 덮어쓰기 기능 체크 해제 3-5. 스토리지 목록에서 마우스 우 클릭 하여 "가져오기" 선택 3-6. 추가 하드(외장 스토리지) 목록이 나오면 선택하여 "가져오기" 수행 3-7. 녹화 서비스에서 덮어쓰기 기능 체크 (상황에 따라 필요 시) 3-8. 정상 동작 확인

- \* 참고사항: 녹화 데이터 재생은 제거된 장치 목록 메뉴에서 불러오기 하셔야 합니다.
- \* 주의사항: SW 설치 후 장치는 등록 하지 않은 상태에서 진행하셔야 합니다.

-끝-

2016.03.24